## **SEPA bank payment import**

8.5 2019-06-12

Current Standard ERP version has bank statement XML fle (SEPA) import, as well as new bank reconciliation functionality.

It supports import files of the following banks:

- Swedbank;<br>• SEB:
- SEB;

## SEPA FILE IMPORT

part of the setup is similar to the one for bank statement export. Additionally are needed following steps:

1.1. Make sure VAT Law is set to Lithuanian

1.2. Go to System>>settings>>access group>>

Set following access rights for the user to be able to import the fle

- Type=action
- Item= importing Bank Statement
- Level=Full

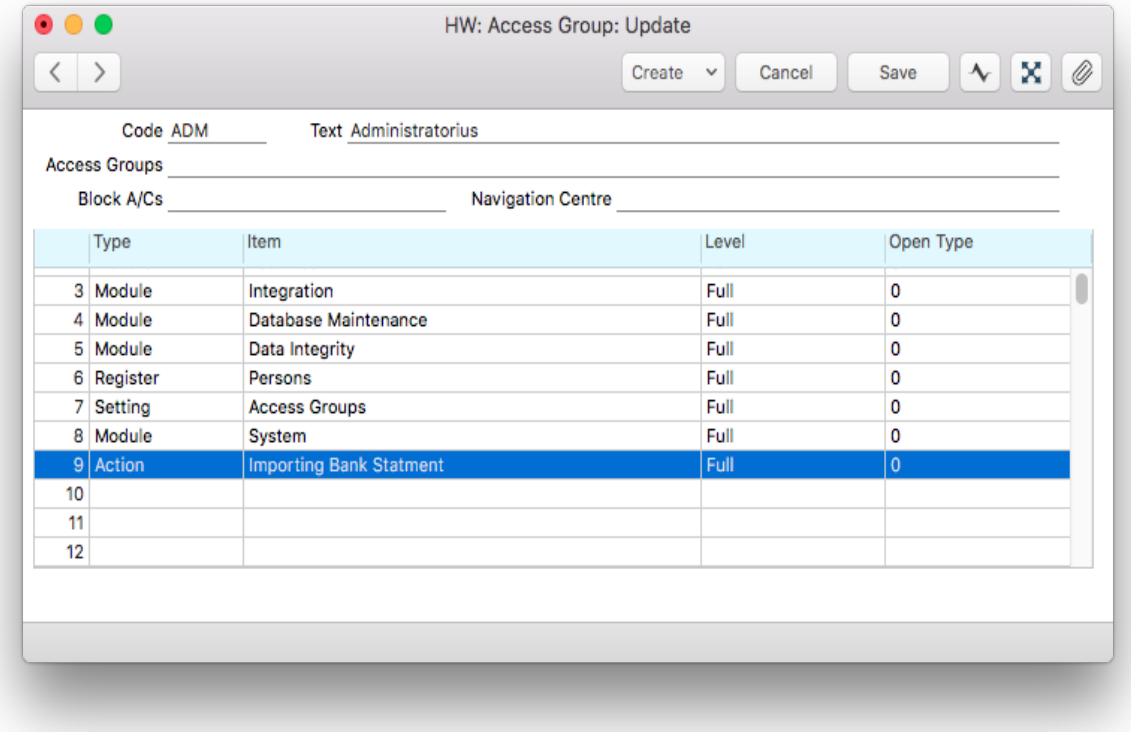

1.3. Go to Purchase ledger >> Settings>> Payment modes >>

Create new payment modes according to your bank accounts. Fill in following felds:

- account
- Bank a/c no
- fip D>Bank

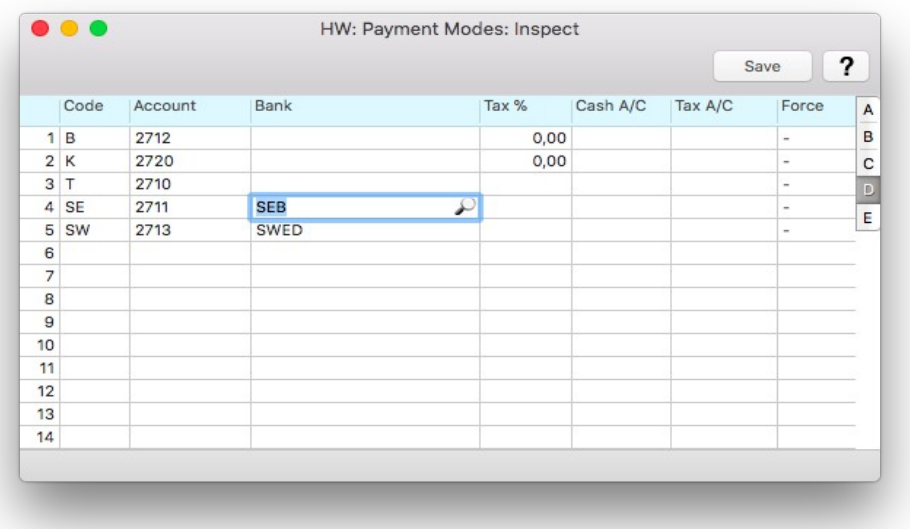

1.4. Go to Purchase ledger>> Settings> Banks

Create (if you didn't have) a new bank record.

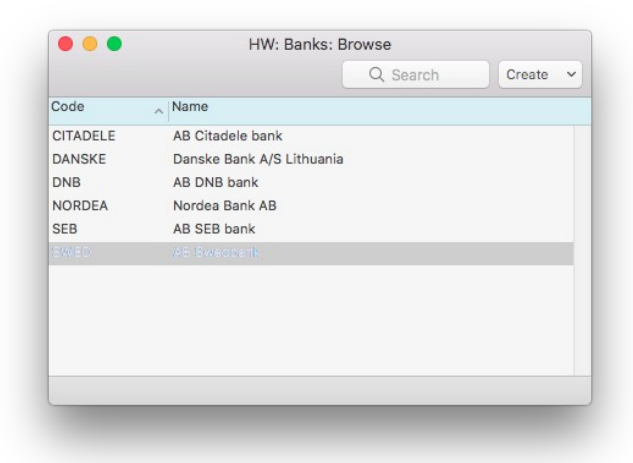

In Tab "Banking fle" choose "Bank statement" accordingly to your bank: "Lithuania - SEB" or "Lithuania - SWED".

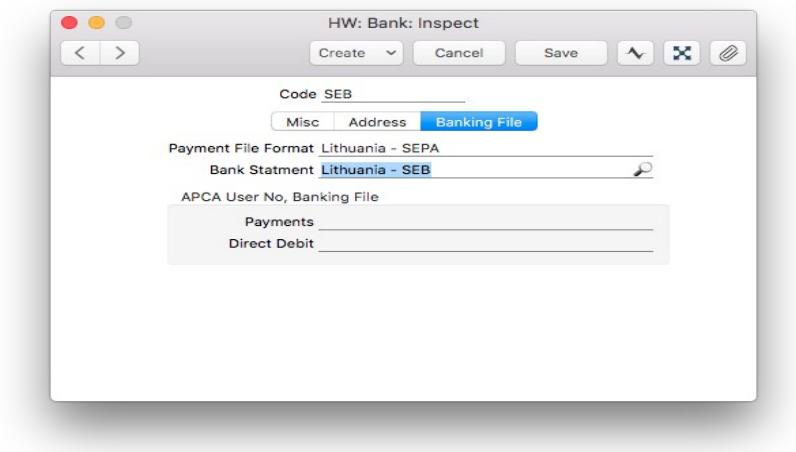

1.5 Go to Sales orders>>Settings>> Down Payments:

Untick "Use Sales Order No. For Prepayments" and save.

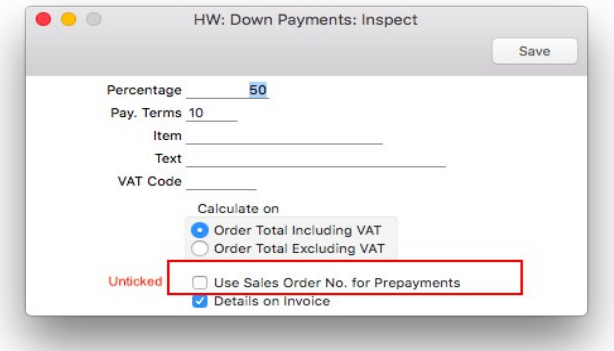

1.6 Go to Sales ledger>>Settings>>Account usage S/L

Tick "Use Prepayments, not On Account"and save.

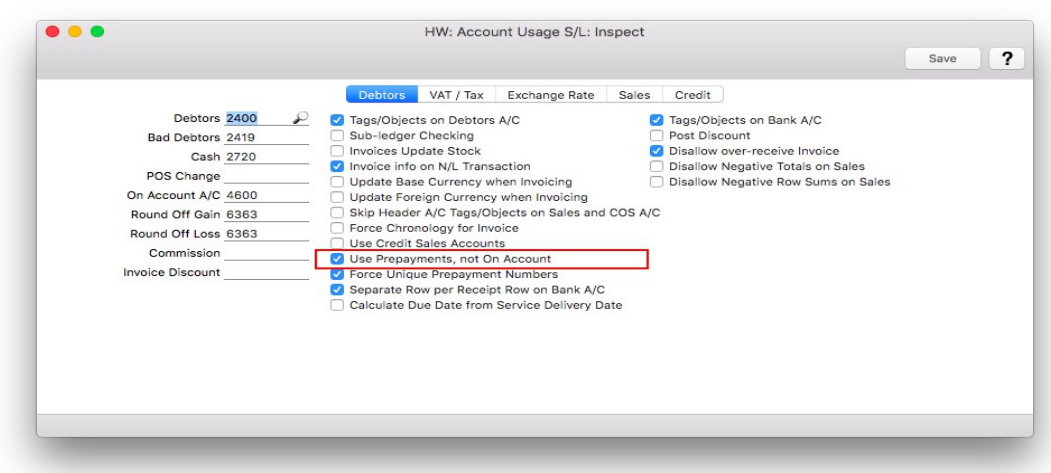

## BANK RECONCILIATION

2.1 Go to Nominal ledger>>Register>>Bank reconciliation.

Choose bank. Once bank is selected, new "Import transactions" button will appear on the upper right side. Press it and select bank xml file from your computer.

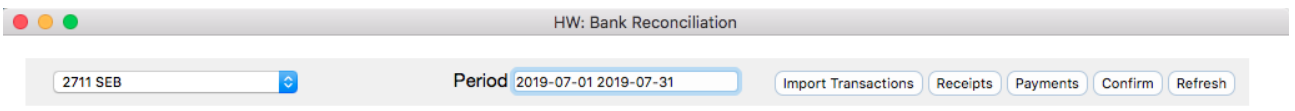

If you can't see any record right after fle was imported, press refresh button or reopen the window.

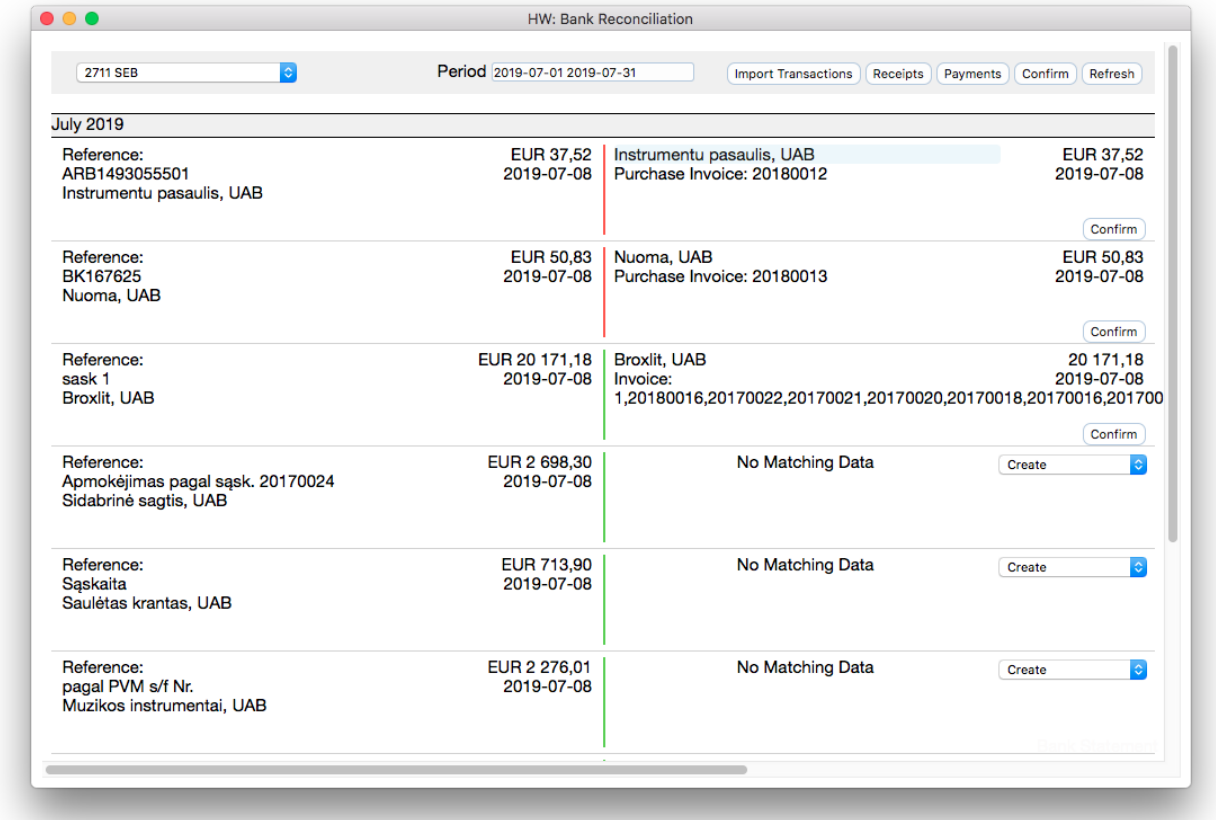

On the left side there are listed all records from the bank statement. GREEN indicates receipts. RED indicates payments.

Standard ERP compares bank fle records with the system records.

If there was no matching records found, user will be offered to create one. Drop down menu gives following options:

• Payment

- Receipt
- NL transaction
- Personal payment

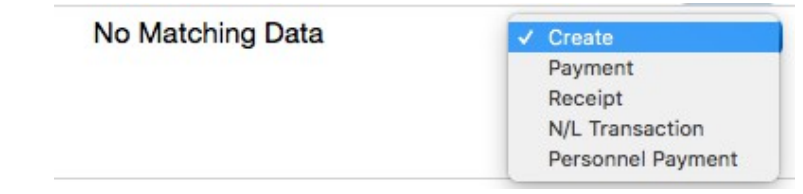

In case if there was matching record found, Standard ERP will show record details and the button "confirm".

Upon confirmation, system creates required actions automatically. E.g.: if it was order payment payment will be OK'ed and account reconciliation record will be created. (NL>>registers>>account reconciliation)

2.2 To make it more convenient, there are 3 new buttons on the top of the Bank reconciliation window:

- Receipts it flters out and shows only receipts
- Payments it flters out and shows only payments
- Confrm it confrms all matching records that are visible on the window.